### **SaskAlert mobile app instructions**

- 1. To find and download the app from the app store, search for "SaskAlert" or "Emergency Alerts Saskatchewan."
- 2. When you open the app for the first time, you will be prompted to allow for notifications from SaskAlert. Select yes.
- 3. You will then be taken to the main screen of the SaskAlert app. Your first step should be to set up your settings as shown below.

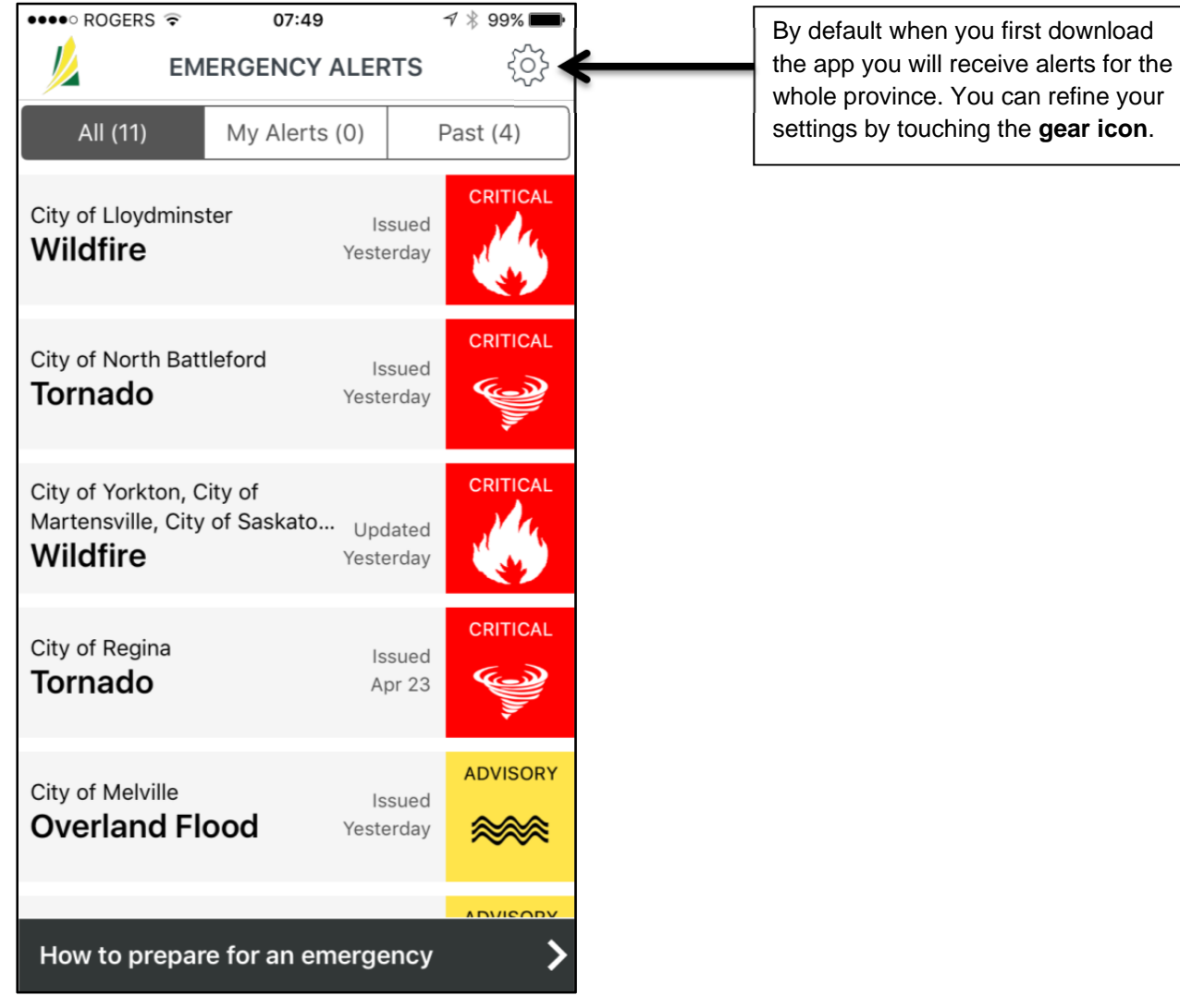

#### **App Main Screen**

# **App Settings Screen**

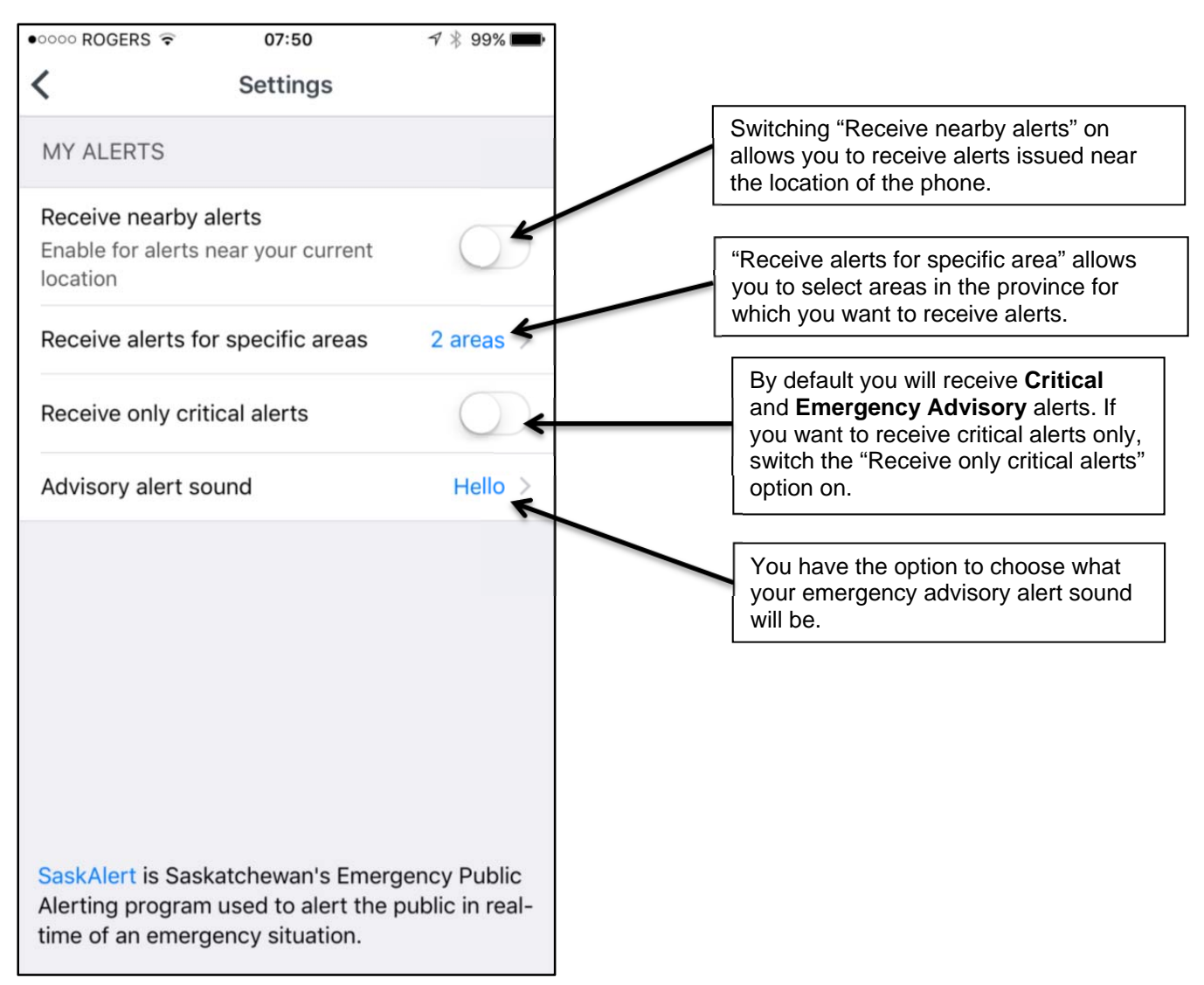

NOTE: Once you download the app and agree to notifications you will receive all critical alerts. There is no option to turn off Critical Alerts.

### **App Main Screen**

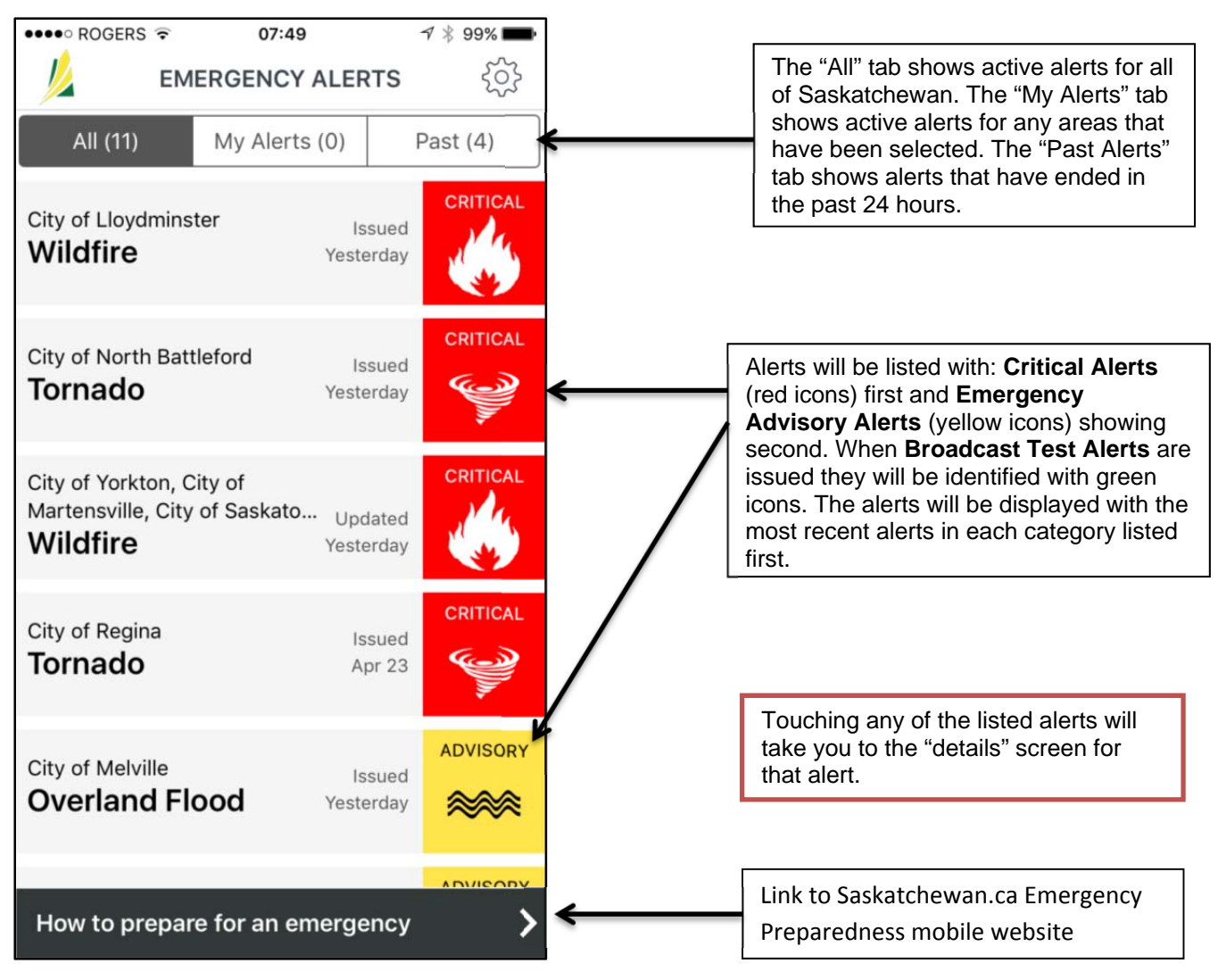

# **App Alert Detail Screen**

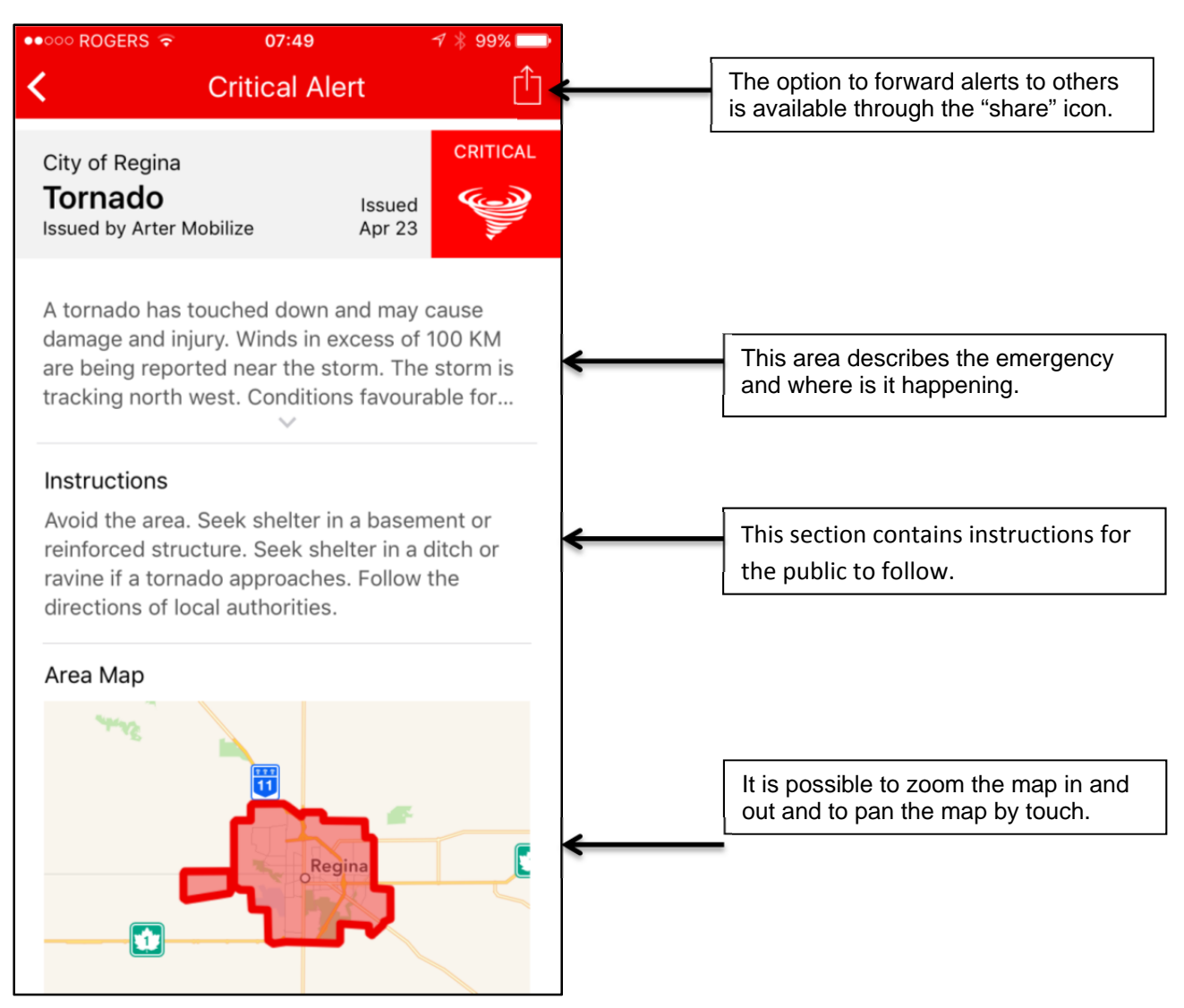

Just below the map is an option to go directly to the SaskAlert website to view the alert and any additional information associated with the alert. By touching "view full details on the Saskatchewan Emergency Alert website," you will exit the app and go to SaskAlert.ca.